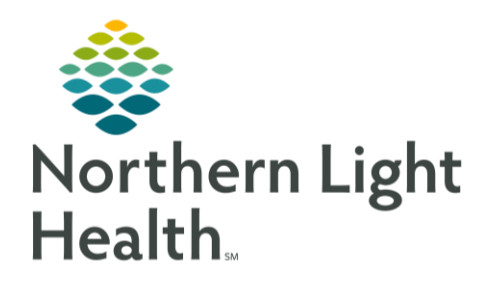

# From the Office of Clinical Informatics Quick Reference Guide (QRG) Use CareCompass April 30, 2020

# This Quick Reference Guide (QRG) reviews using CareCompass in PowerChart.

# Common Buttons & Icons

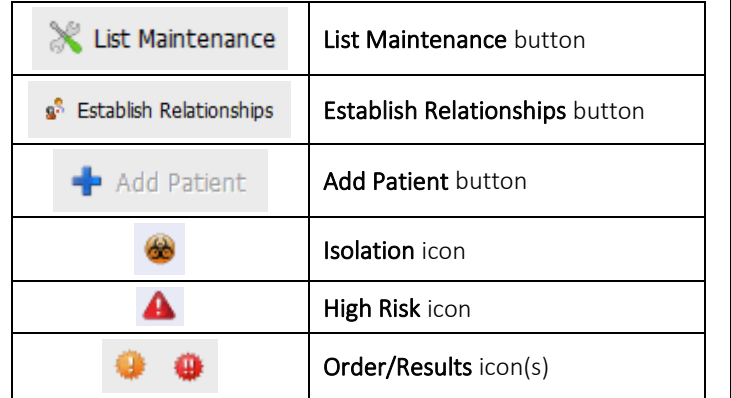

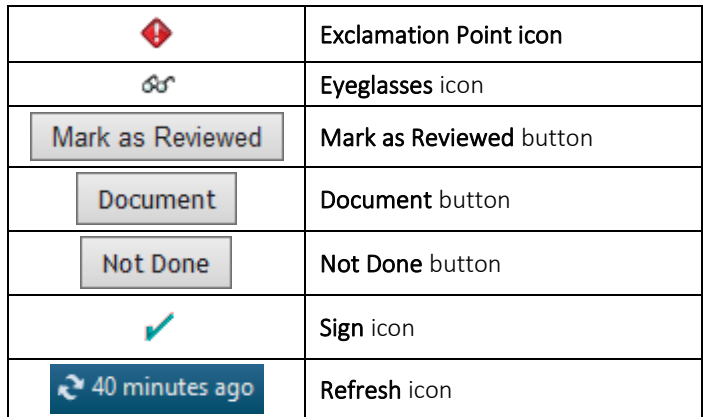

# Establish Relationship

- > From Care Compass:
- Click No Relationship Exists. The Establish Relationships window displays. STEP 1:
- STEP 2: Click the Relationship drop-down arrow.
- STEP 3: Make the appropriate selection from the menu; then, click Establish.

# Review Patient Tasks

- > From Care Compass:
- STEP 1: Hover over the patient's name in the list.
- STEP 2: Click the Right Arrow icon. A window detailing the patient's tasks displays.
- NOTE: You can hover over icons and text in the patient's row to display popups with additional information. Use the Activity Timeline to view tasks by when they are due.

### View New Results and Orders

- > From Care Compass:
- NOTE: The New Results/Orders icons display within the patient list when a patient has orders or results that need to be reviewed.
- STEP 1: Click the Results/Orders icon in the upper right corner of the page. A window displays a breakdown of your patients and their results and orders.

NOTE: STAT orders or critical lab results display with red text.

- Click the appropriate patient from the list. The patient's Items for Review window displays.  $STEP$  2:
- NOTE: STAT orders or critical lab results display with red text and Exclamation Point icon orders with an Eyeglasses icon indicate that a nurse has not reviewed.
- Click Mark as Reviewed once orders and results have been addressed. STEP 3:

### Mark Patient's Orders as Reviewed

- > From Care Compass
- STEP 1: Click the Order/Results icon next to the patient's name in the list.
- NOTE: In the Items for Review window, all orders are automatically selected. Clear the check box for any order that has not been reviewed.
- Click Mark as Reviewed.  $STEP$  2:

### Document Patient Tasks

- > From Care Compass
- Click the number icon in the Activities column. The patient's task list displays. STEP 1:
- NOTE: Use the tabs at the top to sort the patient's task. Use the 2 Hours, 4 Hours, and 12 Hours buttons to view the tasks in that time frame.
- Click the appropriate task. The patient's chart opens to the correct documentation page. STEP 2:
- STEP 3: Document the information for the patient; then, click the Sign icon.
- NOTE: Click the Refresh icon to update the task list once a task is complete.

### Document Not Done Tasks

#### > From Care Compass

- STEP 1: Click the number icon in the Activities column. The patient's task list displays.
- STEP 2: Click the appropriate task.
- $STEP$  3: Click Not Done. The Not Done task window displays.
- STEP 4: Select the appropriate reason from the drop-down menu.

NOTE: If appropriate, add a comment detailing the reason.

 $STEP$  5: Click the Sign icon.

For questions regarding process and/or policies, please contact your unit's Clinical Educator or Clinical Informaticist. For any other questions please contact the Customer Support Center at: 207-973-7728 or 1-888-827-7728.